# **[Promotions](https://samooha.org/table-of-contents/sales/sales-masters/promotions/)**

It allows the user to manage promotion for sales process.

Below actions are available under *"Promotions":*

CO Create new promotion scheme

GO Update, delete, close, and copy promotion scheme

GO View and search for promotion details

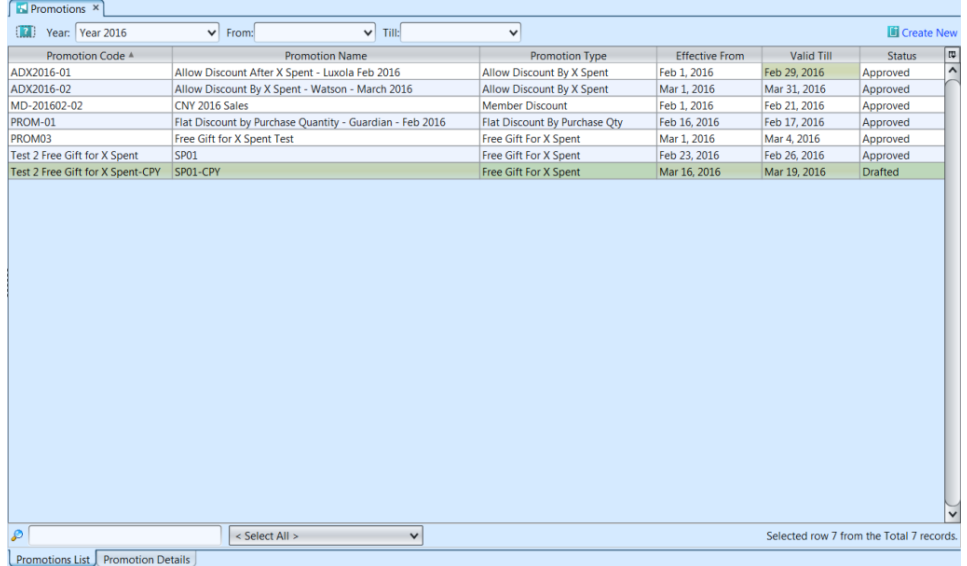

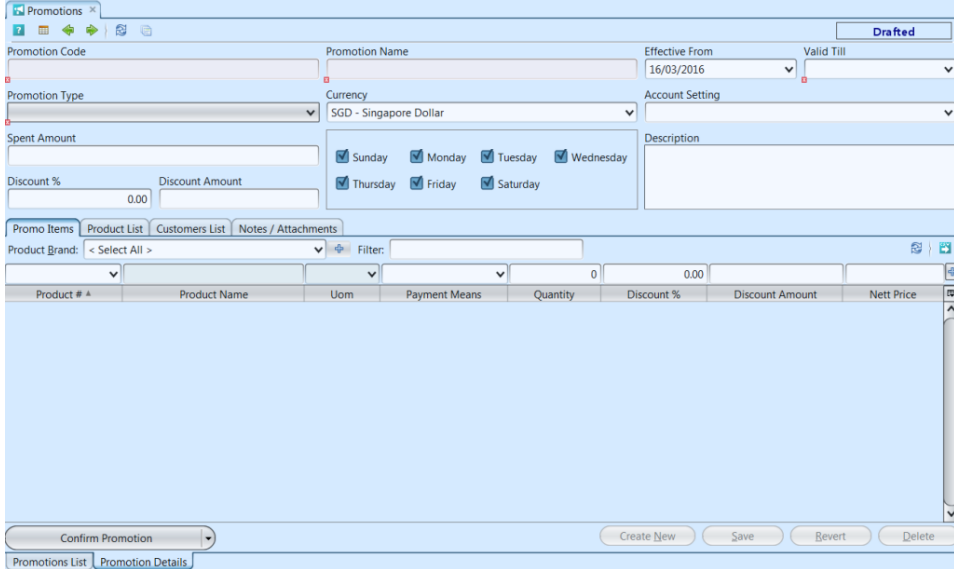

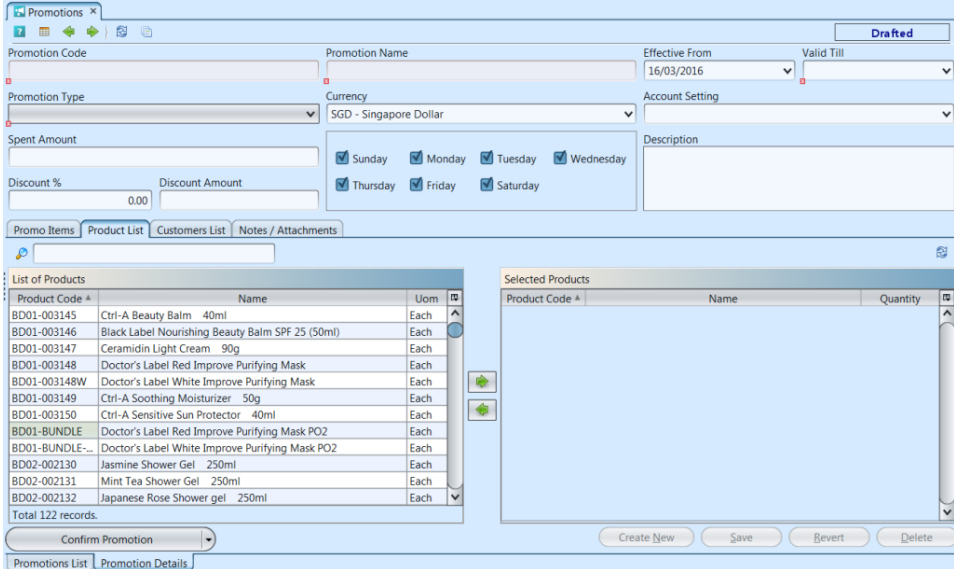

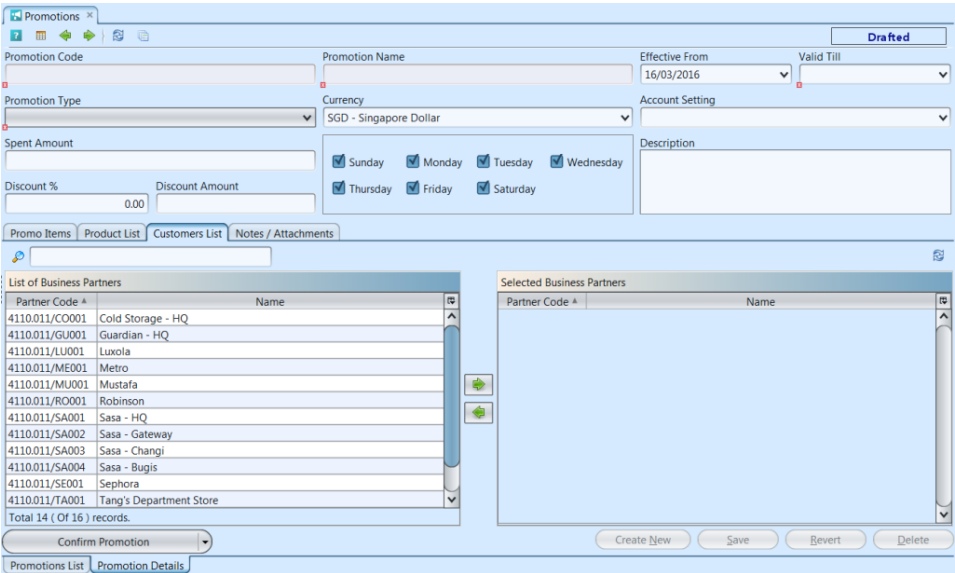

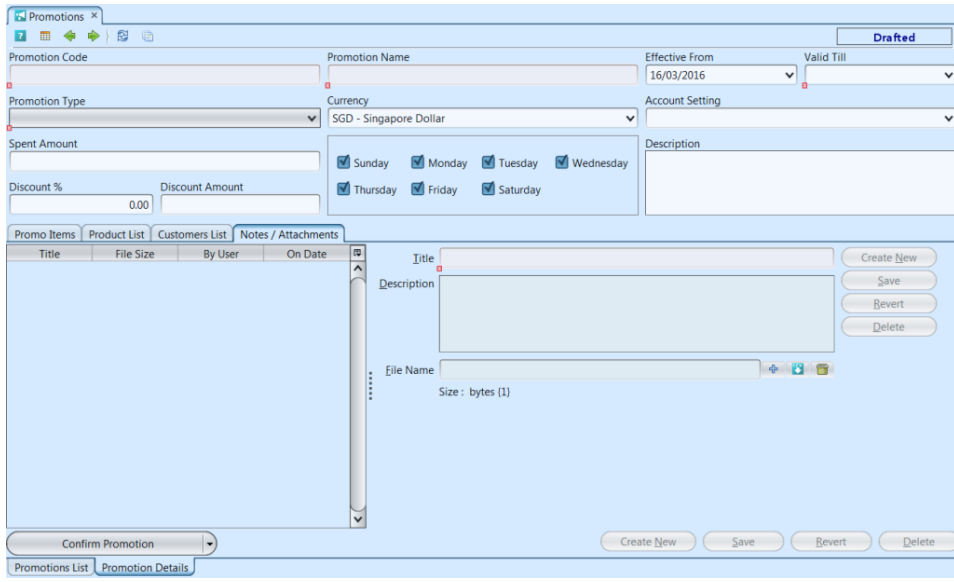

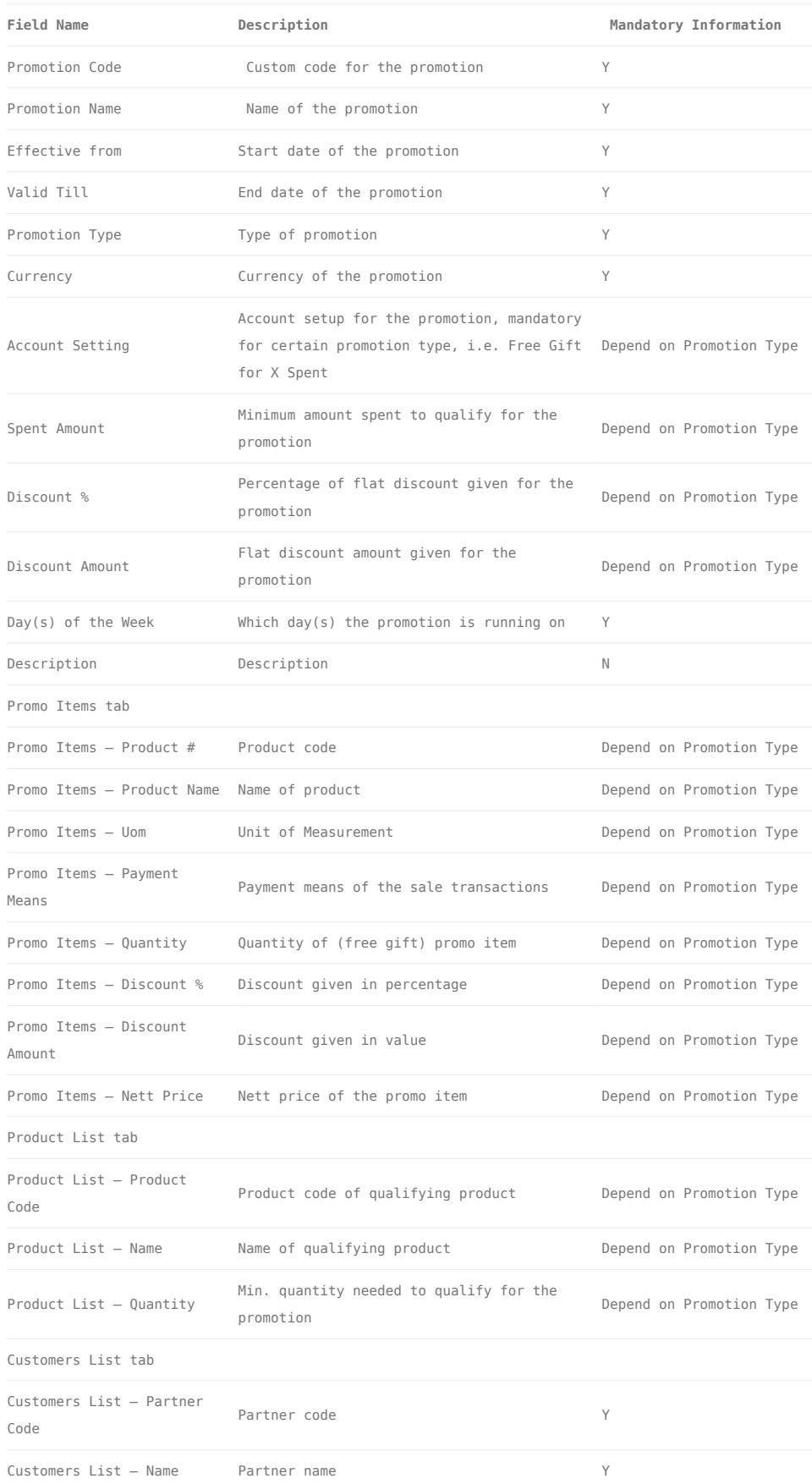

# Create New Promotion Scheme

1. Click *"Create New"* at the top right side of *"Promotions List"* tab, it will open *"Promotion*

#### *Details"* tab with new form

2. Fill up promotion's header information on top of screen, and select a Promotion Type. Fields marked with red x are mandatory. Below is a list of available Promotion Types:

- Default: specific promotion product(s) discounted by % or value
- Flat Discount By Purchase Qty: get flat discount by % or value when customer purchase a defined quantity from participating products listed
- Flat Price By Purchase Qty: get flat price when customer purchase a defined quantity from participating products listed
- Free Gift By Purchase Qty: get free item of certain quantity when customer purchase a defined quantity from participating products listed
- Free Gift By X Spent: get free item of certain quantity when customer purchase / spend a defined total amount from participating products listed
- Allow Discount By X Spent: get discount by % or value when customer purchase / spend a defined total amount
- Tender Discount: get discount by % or value off sales transaction's total amount when using defined tender / payment means
- Member Discount: get discount by % or value off sales transaction's total amount

3. Click *"Save"* button at the bottom right side of screen

4. For some promotion schemes, user will need to enter promotion info line item in the "*Promo Items*" tab. For product type, user can filter the products list by selecting a brand from *"Product Brand"* dropdown list. In "*Promo Items*" tab, for product type of promotion schemes, add product to be discounted or given away in the promotion scheme by searching for the product from the product number drop-down list. Depending on which type of promotion schemes, user is required to enter the "*Payment Means*", "*Quantity*",

"*Discount %*", "*Discount Amount*", and / or "*Nett* Price". Fields marked with red x are mandatory

*Note: Ensure the product is not listed in other promotion schemes during the same period for the same customers list*

Click  $\left|\frac{A}{b}\right|$  button to add the promotion line item. Repeat step 4 to add more promo items into the promotion scheme.

5 . For certain promotion schemes, user is required to assign product(s) as the qualifying / participating products. The "*Product List*" tab will be available for selection in this case. Click on the "*Product List*" tab, select product(s) and assign them into the promotion scheme.

For "*Purchase by Quantity*" type of promotion scheme, user must defines the **qualifying quantity** here for each assigned product. Double click on the line item "*Quantity*" to edit the quantity of the selected product. When customer purchase any product from the list, the system will check whether the promotion's condition(s) were met, and apply the promotion to the sales transaction when the transaction document is confirmed.

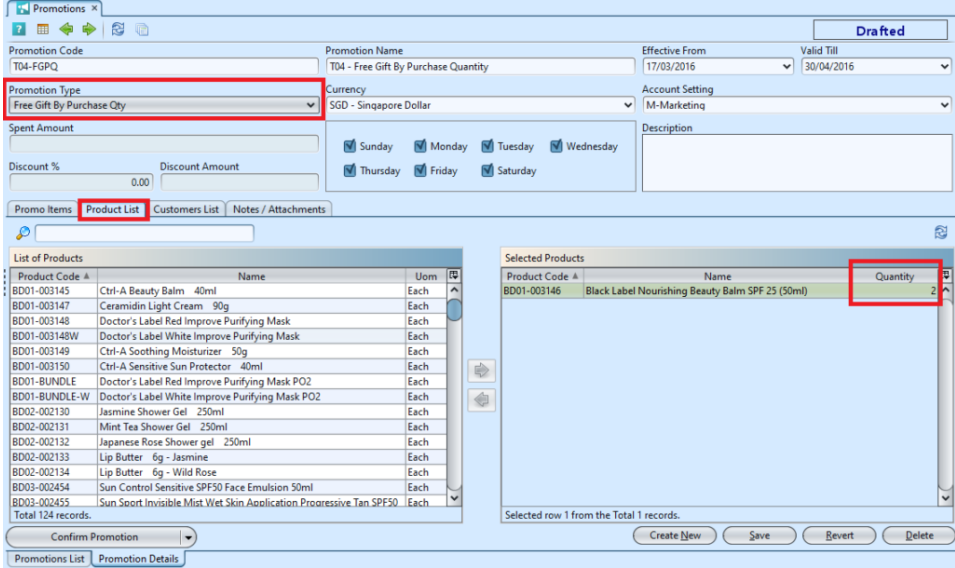

**Example 1:** Promotion Type is **Free Gift by Purchase Qty.**

Step 1: Select free gift from Promo Item tab.(Ex:

Facial mask x1)

Step 2: Select promotion items from Product List tab. (Ex: Moisturizer x2)

*Promotion = Buy 2 moisturizer will free facial mask*

Example 2: Promotion Type is **Allow Discount by X Spent.**

Step 1: Enter the Amount that user is required to spend at **Spent Amount** field. (Ex: \$200)

Step 2: Select products to be discounted and enter the percentage (%) from Product List tab. (Ex: BB Cushion discount 20%)

*Promotion = Customer will get 20% discount when purchase BB Cushion if spend \$200 in total.*

6. On *"Customers List"* tab, assign business partners for the promotion scheme by selecting available partner(s) from the bottom left table and click  $\Rightarrow$ " " button in middle of screen. Hold Ctrl or Shift key then mouse left-click to select multiple partners

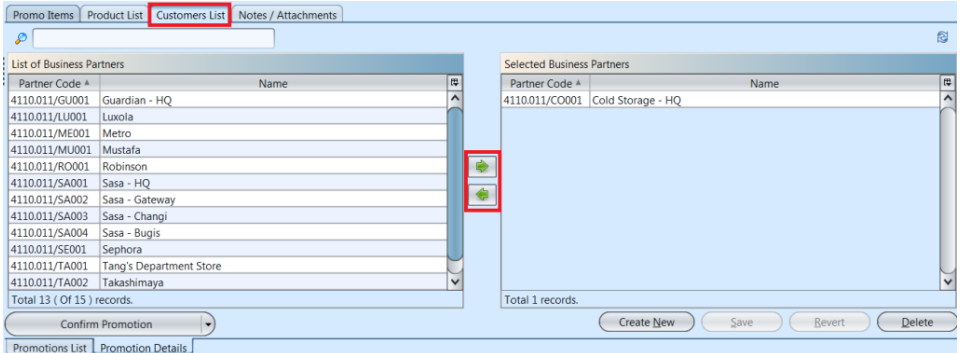

7. Click *"Save"* button at the bottom right side of screen when done

8. Click *"Confirm Promotion"* button at the bottom left side of screen and click "Yes" button to confirm

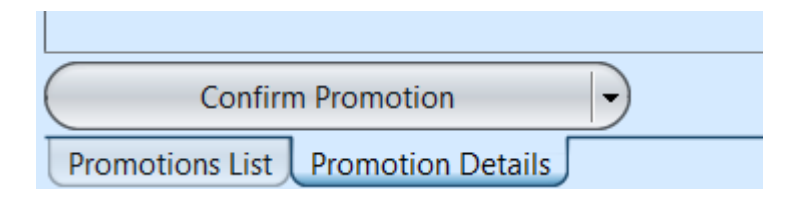

9. Click *"Approve Promotion"* button at the bottom left side of screen and click *"Yes"* button to approve the promotion scheme

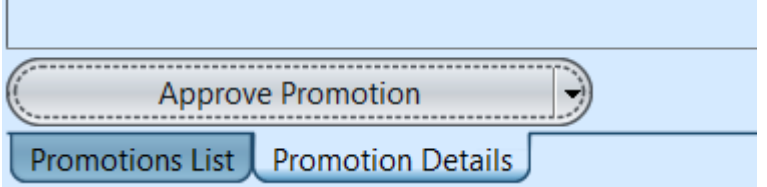

# Update Promotion Details

1. Double click on promotion scheme to be updated, it will bring up the selected promotion details on the *"Promotion Details"* tab. If a promotion scheme's status is *"Confirmed"* or *"Approved"*, right click on the scheme and reopen the scheme first

2. Click *"Save"* button at the bottom right side of the screen when done with the updates

3. Click *"Confirm Promotion"* button at the bottom left side of screen and click *"Yes"* button to confirm

4. Click *"Approve Promotion"* button at the bottom left side of screen and click *"Yes"* button to approve the promotion scheme

### Delete Promotion Scheme

1. Double click on promotion scheme to be deleted, it will bring up the selected promotion details on the *"Promotion Details"* tab. If a promotion scheme's status is *"Confirmed"* or *"Approved"*, right click on the scheme and reopen\* the scheme first.

*\*Note*: Promotion that has been used for posted

transactions cannot be re-opened

2. Click on *"Delete"* button at the bottom right side of screen

3. Click on *"Yes"* button on the pop-up window to confirm promotion scheme deletion

### Close Promotion Scheme

1. Double click on promotion scheme to be closed, it will bring up the selected promotion details on the *"Promotion Details"* tab. The promotion scheme's status must be *"Approved"*, for user to be able to close it.

2. Click on arrow at "*Reopen Approved Promotion*" button and click on *"Close Promotion"\** option

3. Click on *"Yes"* button on the pop-up window to confirm closing\* promotion scheme.

*\*Note:* Closed promotion cannot be reopened!

### Copy Promotion Scheme

1. Double click on promotion scheme to be copied, it will bring up the selected promotion details on the *"Promotion Details"* tab.

2. Click on arrow at "*Confirm Promotion*", "*Approve Promotion*", or "*Reopen Approved Promotion*" button (depending on the document status) and click on *"Copy Promotion"* option

3. Click on *"Yes"* button on the pop-up window to confirm creating a copy of the promotion scheme.

# View and Search for Promotion Details

1. On *"Promotions List"* tab enter search parameter to filter the result, i.e. type in period of the promotion scheme in the *"From"* & *"Till"* textfield boxes or select from drop-down lists

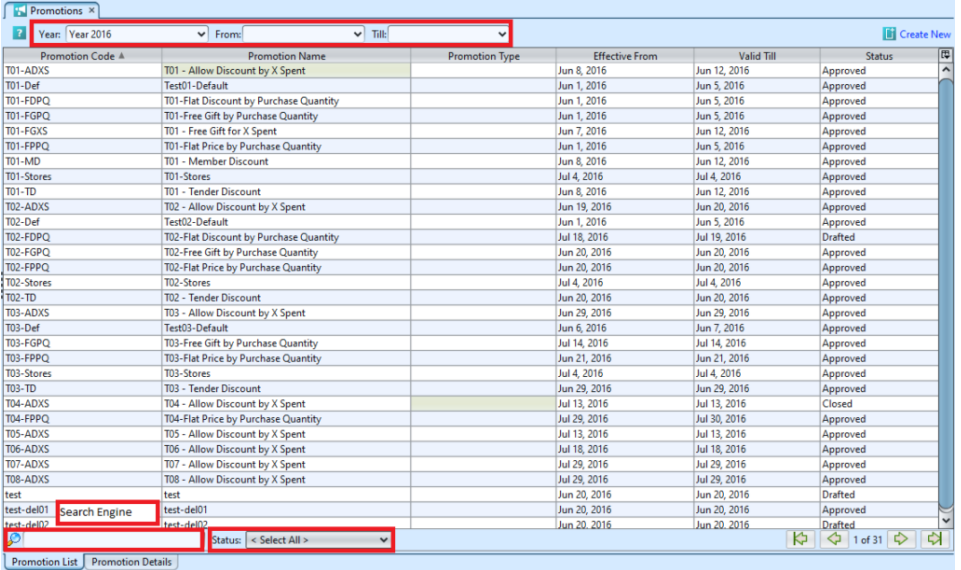

2. Result can be sorted alphabetically by clicking the fields' columns

3. Select promotion schemes / lines from the list view and right-click mouse. This will open options available to the selected line(s).

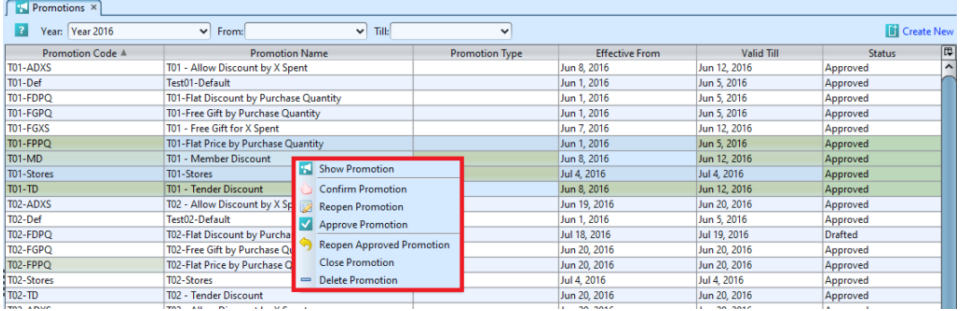

4. Double click on promotion scheme to view full details of the promotion scheme, it will bring up the details on *"Promotion Details"* tab for the selected promotion